| c. | See our website for | <u>details</u> | about | registration | errors | and | how | to | resolve |
|----|---------------------|----------------|-------|--------------|--------|-----|-----|----|---------|
|    | them.               |                |       |              |        |     |     |    |         |

4. When you are finished, go back to the main registration screen to confirm you are Registered or Waitlisted for all the appropriate courses. Wait listed courses do not factor into the total credit count.

5. Check your schedule by going to Registrar and Student Accounts > Registration > (Printable) term schedule. The printable schedule lists your registered and wait listed classes.

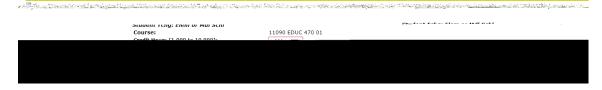

4. It will appear nothing has happened, but the system has saved your credits. Click "Add or Drop Classes" at the bottom of the screen. You will be taken back to the main registration screen. Check that the number of credits you entered is now listed next to the course.

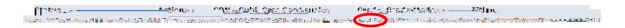

Dropping classes/removing yourself from the wait list

If you drop a course, you may not be able to register for the course later. If you drop a wait listed course and add yourself back on the wait list, you will be added to the end of the wait list.

1. In the registration screen, select the drop down menu next to the course you wish to drop or remove yourself from the wait list. Select "Drop/delete" and then "Submit changes."

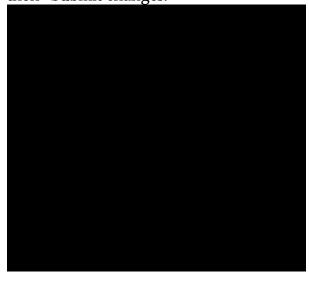

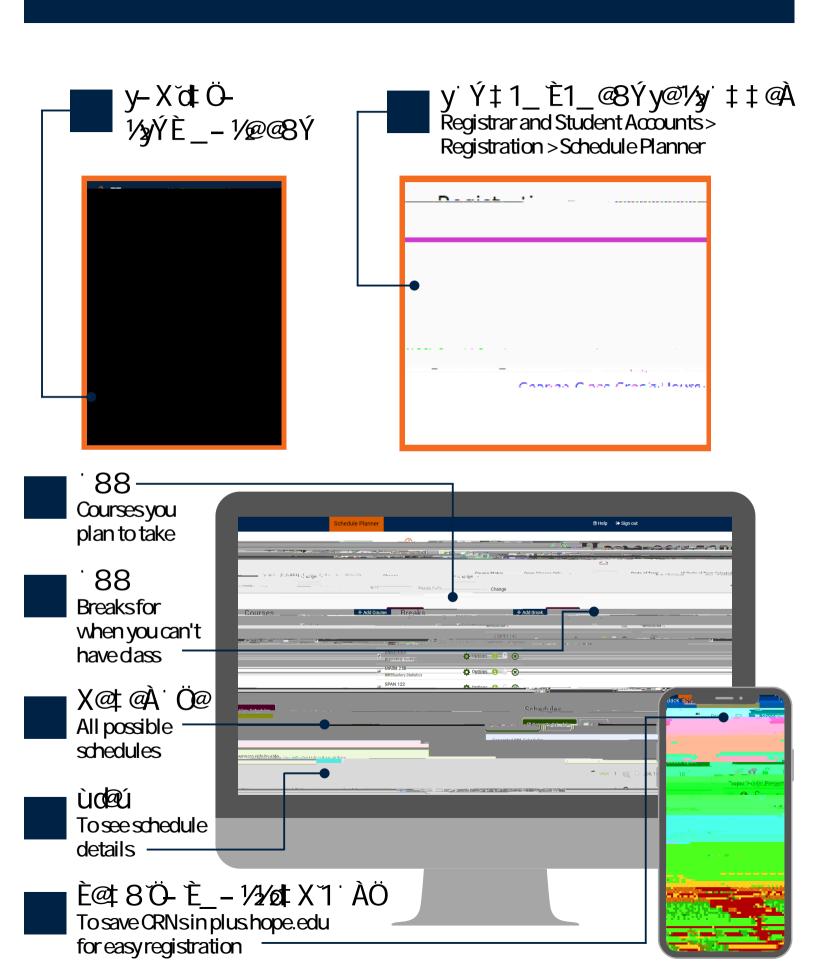

## Schedule Planner Tips & Tricks

## Adding courses/viewing course info

Add courses by subject/course, attribute, or Degree Works Plan (must have a Plan created for term selected)

Narrow down courses to specific sections by selecting "Options" and "Advanced Filters."

Once you have generated a schedule, lock in a specific section with the health with the specific section with the specific section with the specific

## Generating schedules/registering